# Processo di verifica dello stato del sistema della piattaforma switch Nexus serie 3500 <u>r</u>

# Sommario

Introduzione Monitoraggio dell'utilizzo di CPU e memoria Controlla stato diagnostica hardware Visualizza profilo hardware Monitoraggio attivo del buffer Esegui monitoraggio contatori/statistiche interfaccia Monitoraggio delle statistiche di Control Plane Policing Esecuzione del controllo dello stato del file system Bootflash Raccolta dei core di sistema e dei log di processo Informazioni correlate

# Introduzione

Questo documento descrive il processo generale utilizzato per eseguire un controllo dello stato del sistema sulle piattaforme degli switch Cisco Nexus serie 3500 con sistema operativo Nexus (NX-OS) versione 6.0(2).

# Monitoraggio dell'utilizzo di CPU e memoria

Per ottenere una panoramica dell'utilizzo della CPU e della memoria del sistema, immettere il comando show system resources:

```
switch# show system resources
Load average: 1 minute: 0.32 5 minutes: 0.13 15 minutes: 0.10
Processes : 366 total, 2 running
CPU states : 5.5% user, 12.0% kernel, 82.5% idle
      CPU0 states : 10.0% user, 18.0% kernel, 72.0% idle
      CPU1 states : 1.0% user, 6.0% kernel, 93.0% idle
Memory usage: 4117064K total, 2614356K used, 1502708K free
Switch#
```
Per ulteriori informazioni sui processi che utilizzano cicli della CPU o memoria, immettere i comandi show process cpu sort e show system internal kernel memory usage:

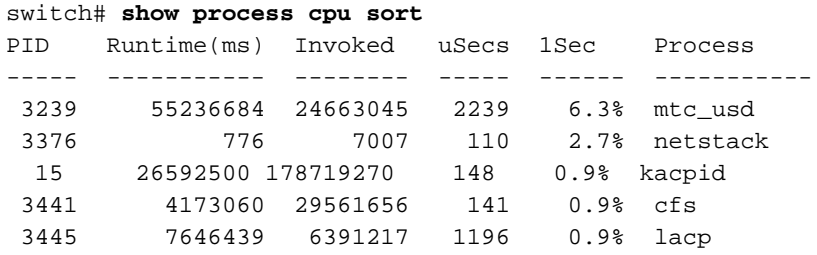

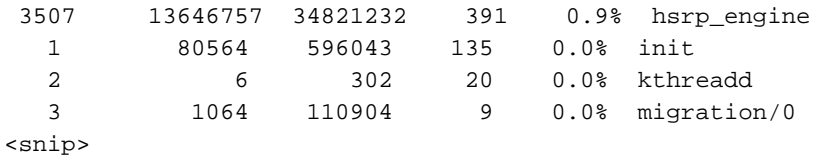

#### switch# **show system internal kernel memory usage**

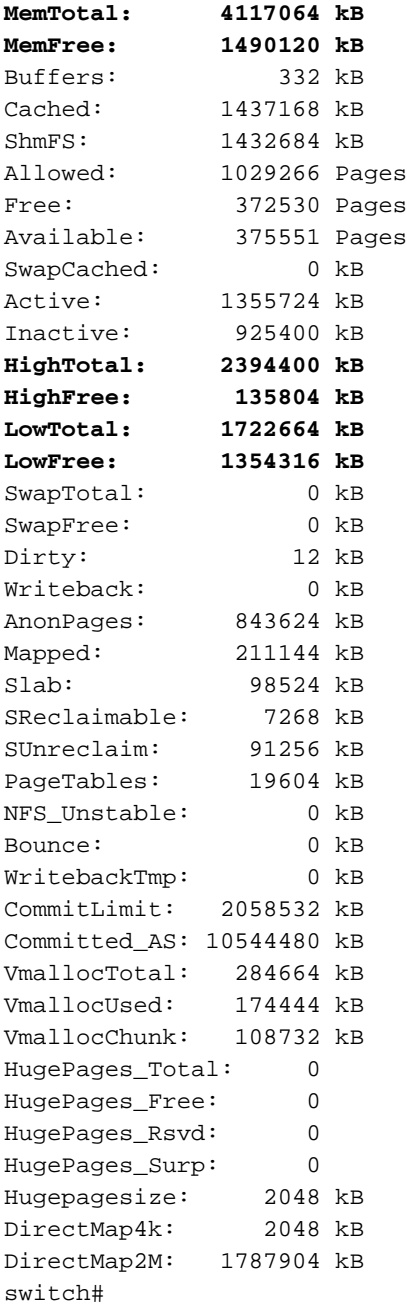

L'output mostra che la regione di memoria alta è utilizzata da NX-OS, mentre la regione di memoria bassa è utilizzata dal kernel. I valori MemTotal e MemFree forniscono la memoria totale disponibile per lo switch.

Per generare avvisi sull'utilizzo della memoria, configurare lo switch come segue:

switch(config)# **system memory-thresholds minor 50 severe 70 critical 90**

Nota: Per questo documento, i valori 50, 70 e 90 vengono utilizzati solo come esempi; scegliere i limiti di soglia in base alle proprie esigenze.

## Controlla stato diagnostica hardware

Per controllare lo stato di diagnostica dell'hardware, immettere il comando show diagnostic result all. Verificare che tutti i test siano stati superati e che il risultato della diagnostica generale sia positivo.

```
switch# show diagnostic result all
Current bootup diagnostic level: complete
Module 1: 48x10GE Supervisor SerialNo : <serial #>
Overall Diagnostic Result for Module 1 : PASS
 Diagnostic level at card bootup: complete
   Test results: (. = Pass, F = Fail, I = Incomplete, U = Untested, A = Abort)
     1) TestUSBFlash ------------------------> .
     2) TestSPROM ---------------------------> .
     3) TestPCIe ----------------------------> .
     4) TestLED -----------------------------> .
     5) TestOBFL ----------------------------> .
     6) TestNVRAM ---------------------------> .
     7) TestPowerSupply ---------------------> .
     8) TestTemperatureSensor ---------------> .
    9) TestFan ------------------------------->
    10) TestVoltage -------------------------> .
    11) TestGPIO ----------------------------> .
    12) TestInbandPort ----------------------> .
    13) TestManagementPort ------------------> .
    14) TestMemory --------------------------> .
    15) TestForwardingEngine ----------------> .
<snip>
```
## Visualizza profilo hardware

Immettere il comando show hardware profile status per controllare il profilo hardware corrente configurato sullo switch e l'utilizzo della tabella hardware:

```
switch# show hardware profile status
Hardware table usage:
Max Host Entries = 65535, Used = 341
Max Unicast LPM Entries = 24576, Used = 92
Max Multicast LPM Entries = 8192, Used (L2:L3) = 1836 (1:1835)Switch#
```
Verificare che l'utilizzo delle voci host e delle voci Unicast/Multicast Longest Prefix Match (LPM) rientri nel limite specificato.

Nota: Per prestazioni ottimali dello switch, è importante scegliere il modello di profilo hardware appropriato.

Se si desidera che lo switch generi un syslog a un livello di soglia specifico, configurare lo switch in modo simile al seguente:

```
switch(config)# hardware profile multicast syslog-threshold ?
 <1-100> Percentage
```
switch(config)# **hardware profile unicast syslog-threshold ?**

Nota: Il valore di soglia predefinito è 90% sia per unicast che multicast.

Per ulteriori informazioni, fare riferimento all'articolo [Configurazione di PIM](http://www.cisco.com/en/US/docs/switches/datacenter/nexus3000/sw/multicast/pim.html) Cisco, che fornisce i dettagli della configurazione in base alla licenza installata e alle funzionalità abilitate. Inoltre, per ottimizzare la tabella di inoltro, fare riferimento agli [switch Cisco Nexus serie 3000:](http://www.cisco.com/en/US/prod/collateral/switches/ps9441/ps11541/white_paper_c11-713535.html) [Comprendere,](http://www.cisco.com/en/US/prod/collateral/switches/ps9441/ps11541/white_paper_c11-713535.html) [configurare e ottimizzare l'a](http://www.cisco.com/en/US/prod/collateral/switches/ps9441/ps11541/white_paper_c11-713535.html)rticolo Cisco [Forwarding Table](http://www.cisco.com/en/US/prod/collateral/switches/ps9441/ps11541/white_paper_c11-713535.html).

# Monitoraggio attivo del buffer

Il monitoraggio attivo del buffer (ABM) fornisce i dati granulari sull'occupazione del buffer, che consentono una migliore comprensione dei punti critici di congestione. Questa funzione supporta due modalità di funzionamento: Modalità unicast e multicast.

In modalità Unicast, ABM controlla e gestisce i dati sull'utilizzo del buffer per buffer-block e l'utilizzo del buffer unicast per tutte le 48 porte. In modalità Multicast, controlla e gestisce i dati di utilizzo del buffer per blocco-buffer e l'utilizzo del buffer multicast per blocco-buffer.

Nota: Per ulteriori informazioni, fare riferimento all'articolo [Cisco Nexus 3548 Active Buffer](http://www.cisco.com/en/US/prod/collateral/switches/ps9441/ps11541/ps12581/white_paper_c11-715895.html) [Monitoring](http://www.cisco.com/en/US/prod/collateral/switches/ps9441/ps11541/ps12581/white_paper_c11-715895.html) (Monitoraggio del buffer attivo). La Figura 4 dell'articolo mostra che l'utilizzo del buffer ha raggiunto il picco di 22:15:32 ed è durato fino a 22:15:37. Inoltre, l'istogramma fornisce la prova di picchi improvvisi nell'utilizzo e mostra la velocità con cui il buffer viene svuotato. Se è presente un ricevitore lento (ad esempio, un ricevitore a 1 Gbps tra i ricevitori a 10 Gbps), per evitare la perdita dei pacchetti è necessario includere una configurazione simile alla seguente: porta <x>di ricezione lenta multicast basata sul profilo hardware.

### Esegui monitoraggio contatori/statistiche interfaccia

Per monitorare la perdita di traffico, immettere il comando show interface ethernet x/y. L'output di questo comando fornisce informazioni di base sulla velocità del traffico e anche errori/perdite a livello di porta.

```
switch# show interface eth1/10
Ethernet1/10 is up
 Dedicated Interface
 Belongs to Po1
 Hardware: 100/1000/10000 Ethernet, address: 30f7.0d9c.3b51
  (bia 30f7.0d9c.3b51)
 MTU 1500 bytes, BW 10000000 Kbit, DLY 10 usec
 reliability 255/255, txload 1/255, rxload 1/255
 Encapsulation ARPA
 Port mode is trunk
 full-duplex, 10 Gb/s, media type is 10G
 Beacon is turned off
 Input flow-control is off, output flow-control is off
 Rate mode is dedicated
 Switchport monitor is off
 EtherType is 0x8100
  Last link flapped 3d21h
 Last clearing of "show interface" counters never
 14766 interface resets
```

```
30 seconds input rate 47240 bits/sec, 68 packets/sec
  30 seconds output rate 3120720 bits/sec, 3069 packets/sec
 Load-Interval #2: 5 minute (300 seconds)
  input rate 50.18 Kbps, 52 pps; output rate 3.12 Mbps, 3.05 Kpps
 RX
   4485822 unicast packets 175312538 multicast packets 388443 broadcast
   packets
   180186040 input packets 9575683853 bytes
   0 jumbo packets 0 storm suppression bytes
   1 runts 0 giants 1 CRC 0 no buffer
   2 input error 0 short frame 0 overrun 0 underrun 0 ignored
   0 watchdog 0 bad etype drop 0 bad proto drop 0 if down drop
  0 input with dribble 260503 input discard
  0 Rx pause
  TX
  159370439 unicast packets 6366799906 multicast packets 1111 broadcast
   packets
   6526171456 output packets 828646014117 bytes
  0 jumbo packets
   0 output errors 0 collision 0 deferred 0 late collision
   0 lost carrier 0 no carrier 0 babble 0 output discard
   0 Tx pause
```
### **switch#**

Se i dati di input o output vengono scartati e mostrano valori diversi da zero, determinare se i pacchetti scartati sono unicast e/o multicast:

```
switch# show queuing interface ethernet 1/10
Ethernet1/10 queuing information:
 TX Queuing
   qos-group sched-type oper-bandwidth
     0 WRR 100
 RX Queuing
    Multicast statistics:
       Mcast pkts dropped : 0
    Unicast statistics:
   qos-group 0
   HW MTU: 1500 (1500 configured)
   drop-type: drop, xon: 0, xoff: 0
   Statistics:
       Ucast pkts dropped : 0
```
### **switch#**

L'output indica che il traffico eliminato non è dovuto a QoS (Quality of Service). A questo punto è necessario controllare le statistiche degli indirizzi MAC dell'hardware:

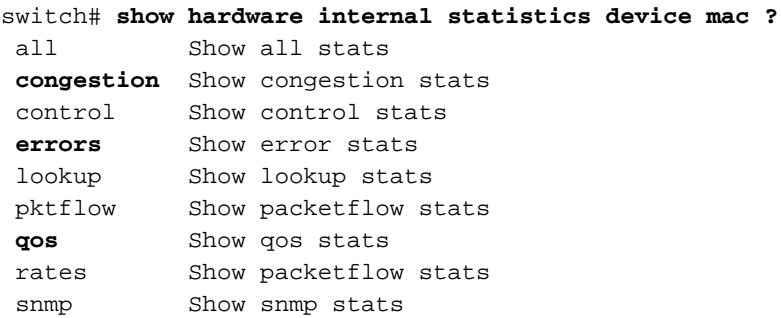

Quando si esegue una risoluzione dei problemi di perdita di traffico, le opzioni chiave da controllare sono congestione, errori e qos. L'opzione pktflow fornisce statistiche del traffico nelle direzioni RX e TX, con intervalli di dimensioni del pacchetto specifici.

switch# **show hardware internal statistics device mac errors port 10** |------------------------------------------------------------------------| | Device: L2/L3 forwarding ASIC Role: MAC |------------------------------------------------------------------------| Instance:0 ID Name Value Ports -- ---- ----- ----- 198 MTC\_MB\_CRC\_ERR\_CNT\_PORT9 0000000000000002 10 - 508 MTC\_PP\_CNT\_PORT1\_RCODE\_CHAIN3 0000000000000002 10 - 526 MTC\_RW\_EG\_PORT1\_EG\_CLB\_DROP\_FCNT\_CHAIN3 000000000054da5a 10 - 3616 MTC\_NI515\_P1\_CNT\_TX 0000000000000bed 10 - 6495 TTOT\_OCT 000000000005f341 10 - 7365 RTOT 0000000000000034 10 - 7366 RCRC 0000000000000001 10 - 7374 RUNT 0000000000000001 10 - 9511 ROCT 00000000000018b9 10 - 10678 PORT\_EXCEPTION\_ICBL\_PKT\_DROP

Nota: Il valore esadecimale 0x3f997 è uguale a 260503 in formato decimale.

switch# **show interface eth1/10** Ethernet1/10 is up <snip> 0 input with dribble **260503 input discard** <snip>

Nell'output, il messaggio di errore PORT\_EXCEPTION\_ICBL\_PKT\_DROP indica che il traffico ricevuto sulla porta ha un tag Dot1Q per una VLAN non abilitata sullo switch.

Di seguito è riportato un altro esempio di calo del traffico causato da QoS:

```
switch# show interface ethernet 1/11
Ethernet1/11 is up
<snip>
 TX
<snip>
   0 output errors 0 collision 0 deferred 0 late collision
   0 lost carrier 0 no carrier 0 babble 6153699 output discard
   0 Tx pause
switch#
switch# show queuing interface ethernet 1/11
Ethernet1/11 queuing information:
 TX Queuing
   qos-group sched-type oper-bandwidth
     0 WRR 100
  RX Queuing
   Multicast statistics:
     Mcast pkts dropped : 0
   Unicast statistics:
   qos-group 0
   HW MTU: 1500 (1500 configured)
   drop-type: drop, xon: 0, xoff: 0
```
Nota: L'output indica che i pacchetti 6153699 sono stati scartati nella direzione di ricezione, il che è fuorviante. Fare riferimento all'ID bug Cisco [CSCuj20713](http://tools.cisco.com/Support/BugToolKit/search/getBugDetails.do?method=fetchBugDetails&bugId=CSCuj20713).

```
switch# show hardware internal statistics device mac all | i 11|Port
(result filtered for relevant port)
ID Name Value Ports
<snip>
5596 TX_DROP 00000000005de5e3 11 - <--- 6153699 Tx Drops in Hex
<snip>
10253 UC_DROP_VL0 00000000005de5e3 11 - <--- Drops for QoS Group 0 in Hex
<snip>
```
Di seguito sono riportati i comandi utilizzati per acquisire le perdite di pacchetti:

- $\cdot$  show interface ethernet x/y
- $\cdot$  show queuing interface ethernet x/y
- show hardware internal statistics device mac errors port <numero porta>

# Monitoraggio delle statistiche di Control Plane Policing

Control Plane Policing (CoPP) protegge il control plane per garantire la stabilità della rete. Per ulteriori informazioni, consultare l'articolo [Configurazione di Control Plane Policing](http://www.cisco.com/en/US/docs/switches/datacenter/nexus3548/sw/security/6.x/b_N3548_Security_Config_602_A11_chapter_01000.html) di Cisco.

Per monitorare le statistiche CoPP, immettere il comando show policy-map interface control-plane:

```
switch# show policy-map interface control-plane
Control Plane
 service-policy input: copp-system-policy
   class-map copp-s-ping (match-any)
     match access-group name copp-system-acl-ping
     police pps 100 , bc 0 packets
        HW Matched Packets 30
        SW Matched Packets 30
   class-map copp-s-l3destmiss (match-any)
     police pps 100 , bc 0 packets
        HW Matched Packets 76
        SW Matched Packets 74
   class-map copp-s-glean (match-any)
     police pps 500 , bc 0 packets
        HW Matched Packets 103088
        SW Matched Packets 51544
<snip>
```
Nell'output, i pacchetti hardware (HW) e software (SW) corrispondenti per copp-s-ping sono gli stessi. Ciò significa che la quantità di pacchetti conteggiata dall'hardware è 30 (tutti inviati al driver della CPU in banda) e il software conta lo stesso numero di pacchetti prima di inviarli alla CPU. Ciò indica che il protocollo CoPP non rifiuta alcun pacchetto, in quanto rientra nel limite configurato di 100 p/s.

Se si controlla la classe copp-s-glean, che corrisponde ai pacchetti destinati all'indirizzo IP per cui

non è presente la voce di cache ARP (Address Resolution Protocol), il numero di pacchetti visualizzati dall'HW è 103.088, mentre il SW corrisponde solo a 51544. Ciò indica che il CoPP ha scartato 51544 (103088-51544) pacchetti, perché di questi pacchetti supera i 500 p/s.

I contatori SW vengono ottenuti dal driver in banda della CPU e i contatori HW vengono ricavati dall'elenco di controllo di accesso (ACL, Access Control List) programmato nell'hardware. Se i pacchetti corrispondenti al software sono uguali a zero e per tali pacchetti è presente un valore diverso da zero, nell'hardware non sarà presente alcun ACL, il che può essere normale. È inoltre importante notare che questi due contatori potrebbero non essere sottoposti a polling contemporaneamente ed è consigliabile utilizzare i valori dei contatori solo se la differenza è significativa.

Le statistiche CoPP potrebbero non essere correlate direttamente ai pacchetti a commutazione di hardware, ma sono comunque rilevanti se i pacchetti che devono essere inviati tramite lo switch vengono puntati alla CPU. Un packet-punt è causato da vari motivi, come quando si esegue un'adiacenza di glean.

Tieni presente che esistono tre tipi di politiche CoPP: Predefinito, livello 2 (L2) e livello 3 (L3). Scegliere il criterio appropriato in base allo scenario di distribuzione e modificare il criterio CoPP in base alle osservazioni. Per perfezionare il CoPP, controllarlo regolarmente e controllare dopo aver ottenuto nuovi servizi/applicazioni o dopo una riprogettazione della rete.

Nota: Per cancellare i contatori, immettere il comando clear copp statistics.

## Esecuzione del controllo dello stato del file system Bootflash

Per eseguire un controllo dello stato sul file system bootflash, immettere il comando bootflash del controllo dello stato del sistema:

```
switch# system health check bootflash
Unmount successful...
Checking any file system errors...Please be patient...
Result: bootflash filesystem has no errors
done.
Remounting bootflash ...done.
switch#
```
Attenzione: Il file system viene smontato quando si esegue il test e viene rimontato al termine del test. Verificare che non sia possibile accedere al file system durante l'esecuzione del test.

## Raccolta dei core di sistema e dei log di processo

Attenzione: Assicurarsi che il sistema non subisca reimpostazioni o arresti anomali del processo e non generi file di base o log di processo quando si tenta di utilizzare i comandi menzionati in questa sezione.

Immettere questi comandi per raccogliere i core di sistema e i log di processo:

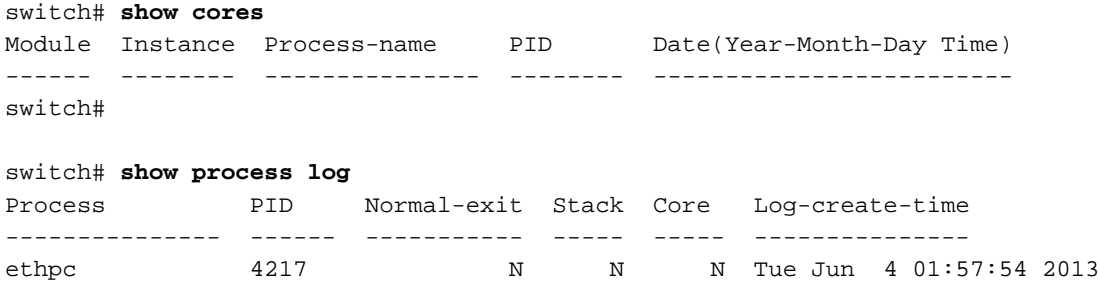

Nota: Fare riferimento all'articolo [Recupero dei file di base dalle piattaforme di switching](https://supportforums.cisco.com/docs/DOC-24911) [Cisco Nexus](https://supportforums.cisco.com/docs/DOC-24911) per ulteriori dettagli su questo processo.

# Informazioni correlate

- Data sheet e documentazione Switch Cisco Nexus serie 3000
- [Confronta modelli Cisco Nexus serie 3000 Switch](http://www.cisco.com/en/US/products/ps11541/prod_models_comparison.html)
- [Introduzione Cisco Nexus serie 3000 Switch](http://www.cisco.com/en/US/products/ps11541/tsd_products_support_series_home.html)
- <u>[Informazioni sul contatore di interfaccia "Input Discard" in Nexus 3000 Cisco Support](https://supportforums.cisco.com/docs/DOC-23994)</u> **[Communities](https://supportforums.cisco.com/docs/DOC-23994)**
- Documentazione e supporto tecnico Cisco Systems